## **Set Up Event Restrictions**

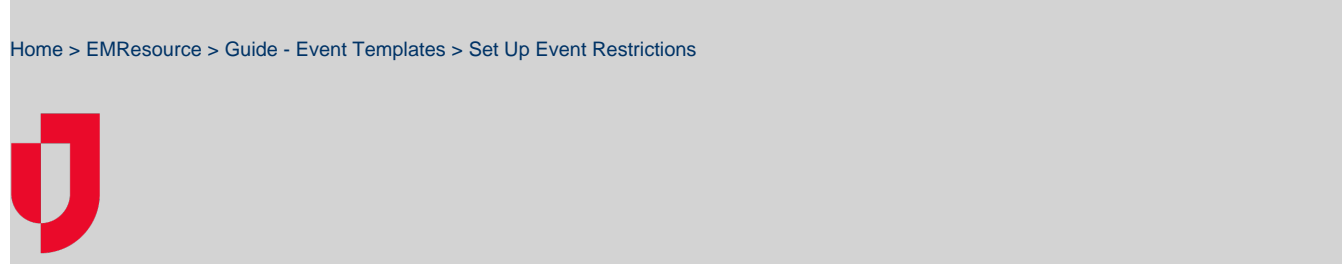

If you want to identify people who can manage an event type, you can do so on the event template. The users you specify in the template's Event Security page are allowed to activate and update this type of event.

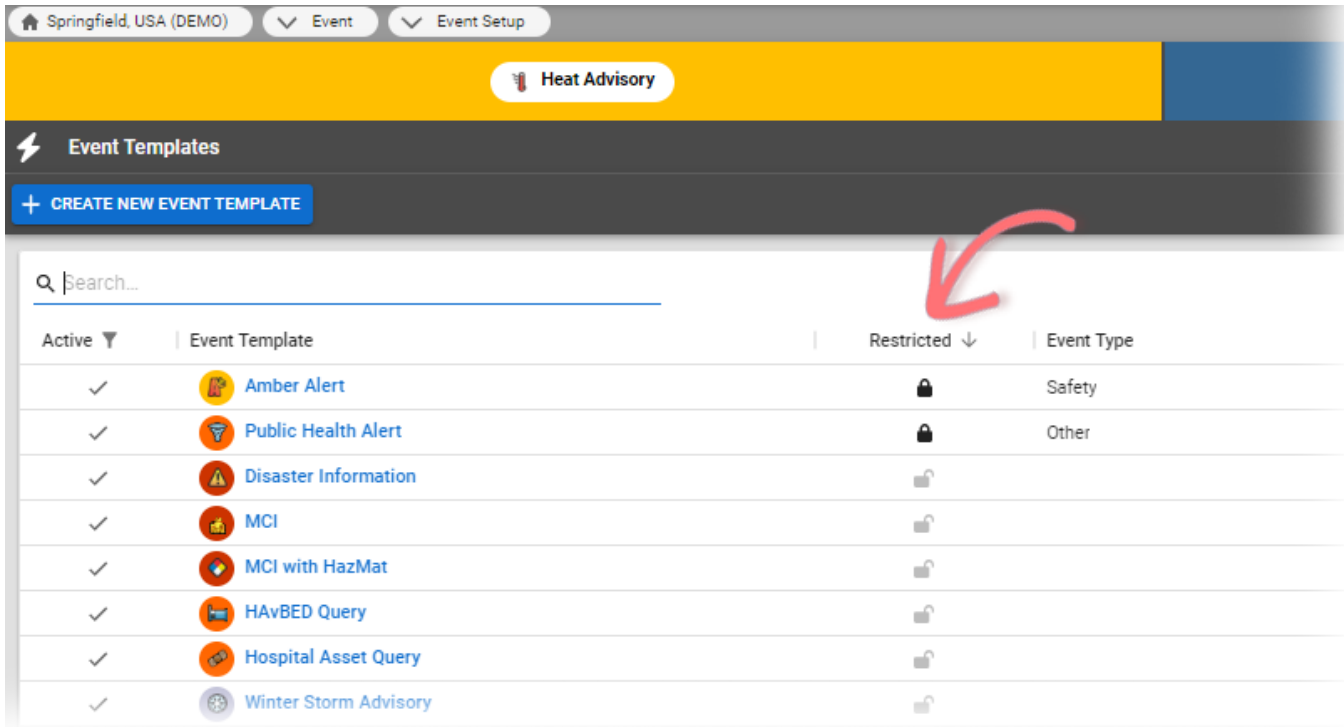

This feature is available if security is enabled from within the template (that is, if the **Restricted** checkbox is selected when [creating o](https://confluence.juvare.com/display/PKC/Create an Event Template)r [editing](https://confluence.juvare.com/display/PKC/Edit an Event Template) a template). If enabled, the **Restricted** icon appears locked in the template's Restricted column on Event Templates.

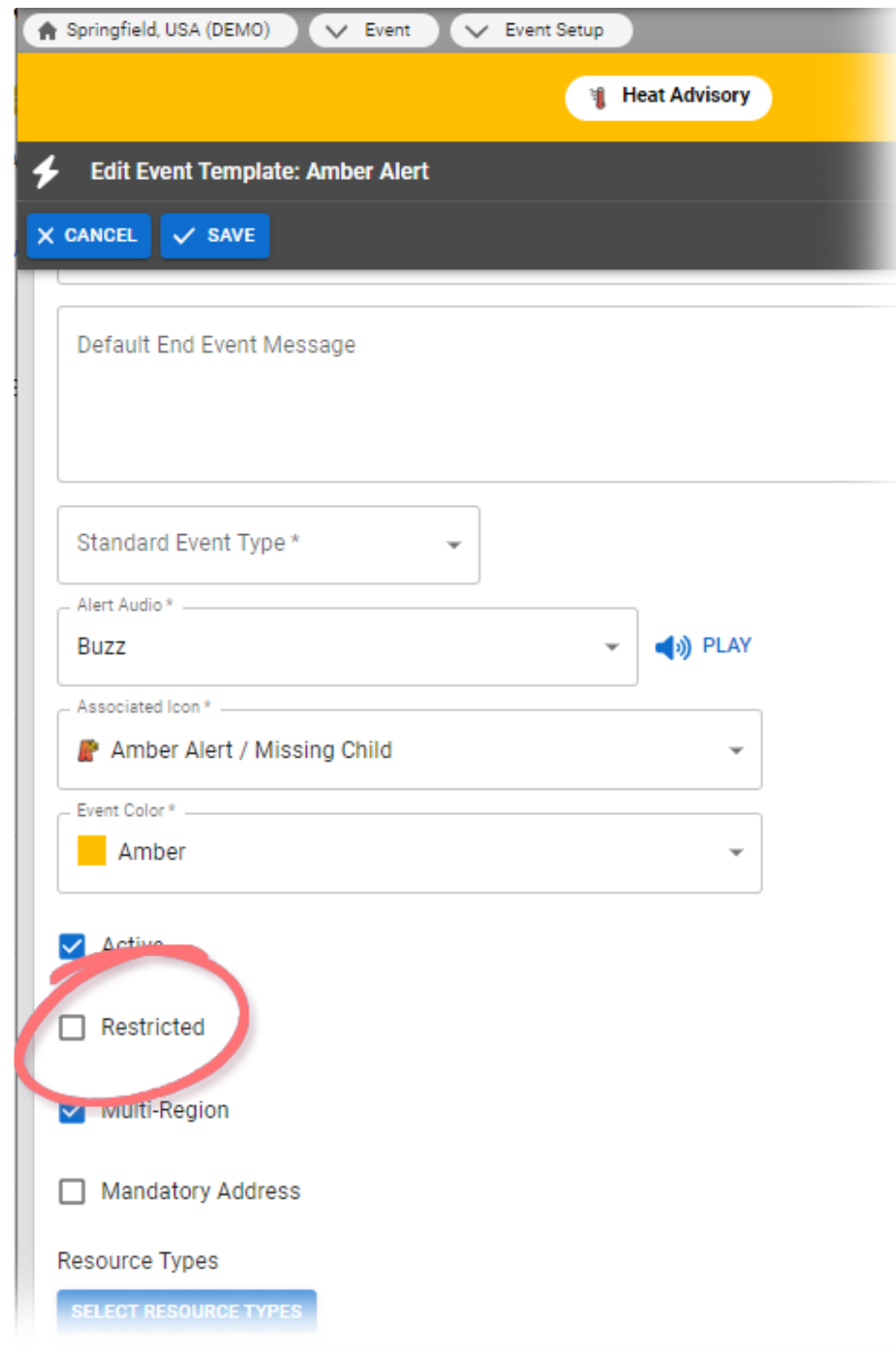

## **To set up event restrictions**

- 1. 2. In the main menu, click **Event** and then click **Event Setup**. The Event Templates page opens.
- Take one of these actions.

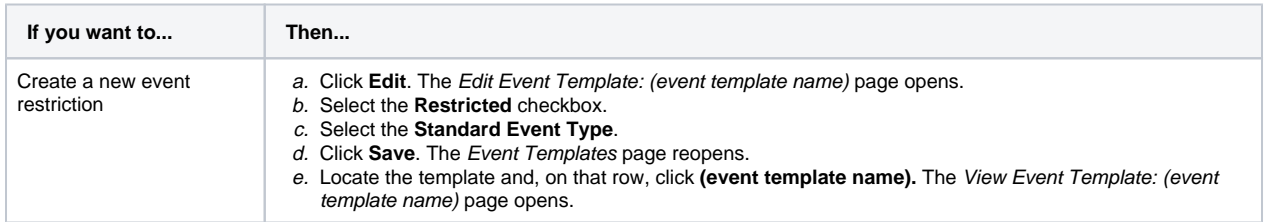

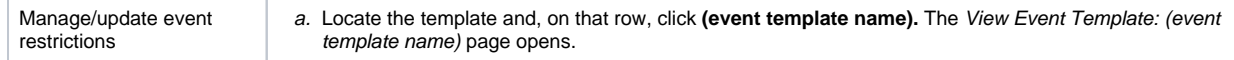

3. Click **Restrictions.** The Event Security for (event template name) page opens.

4. Select the checkboxes for people you want to have event management rights (users who may activate/update event).

5. Click **Save**.